# **All content from this unit should be placed in your 2Elements page.**

# **Unit 2 - HTML Formatting**

HTML provides the structure of the document (consisting of all the individual HTML elements on the page).

HTML also provides the semantics of an HTML document. Elements are generally used for a particular meaning. For example, a heading level 1 is more important than a heading level 2.

Most formatting and styling on web pages is done using [CSS](https://www.quackit.com/css/)**.** Browsers format certain HTML elements in a standard way without the need for CSS. Below are examples of common HTML elements, with an explanation of their usage, as well as an example of their basic format when applied to an HTML document.

# **Headings**

**Headings Are Important -** Search engines, like Google, use the headings to index the structure and content of your web pages. Users skim your pages by its headings. It is important to use headings to show the document structure.

 $\langle h1 \rangle$  headings should be used for main headings, followed by  $\langle h2 \rangle$  headings, then the less important <h3>, and so on.

**\*\*NB:** Use HTML headings for headings only**. Don't use headings to make text BIG or bold**. There is a special tag for specifying headings in HTML. There are 6 levels of headings in HTML ranging from  $\langle h1 \rangle$  for the most important, to  $\langle h6 \rangle$  for the least important.

#### **In your 2Elements page add in the bolded text below.**

```
<!DOCTYPE html>
<html>
   <head>
    lttitle>My Elements Page</title>
   </head>
   <body>
       \alpha href="1Index.html" >Back to Home Page \alpha > \alpha > \alpha<h1>Elements</h1>
       <h2>Headings</h2>
         <p><h3> The six different Heading styles in HTML are:</h3>
         <h1>Heading 1</h1>
        <h2>Heading 2</h2>
        <h3>Heading 3</h3>
         <h4>Heading 4</h4>
        <h5>Heading 5</h5>
         <h6>Heading 6</h6></p>
   \alpha href="1Index.html" >Back to Home Page \alpha > \alpha </body>
</html>
```
**Save your code and launch the website in Chrome.** 

# **The [<p>](https://www.quackit.com/html_5/tags/html_strong_tag.cfm) Element**

The  $\langle p \rangle$  element adds a paragraph to the body of your text. It adds white space as a margin at the top and bottom of the paragraph. It ignores spacing in the coding when it displays on the browser. Place the code below, under your last paragraph in your Elements.html page, before your closing </body> tag.

 $p$ This paragraph contains a lot of lines in the source code, but the browser ignores it.  $<$ /p>  $< p >$ This paragraph contains a lot of spaces in the source code, but the browser ignores it.  $<$ /p>

**Save your code and launch the website in Chrome.** What is the difference between what you typed and how the browser displays the text? Why is that?

# **The Poem Problem**

This poem will display on a single line: In your **Elements** page enter the code below above the closing body tag  $\langle \angle \text{body} \rangle$ ).

 $p$ 

My Bonnie lies over the ocean. My Bonnie lies over the sea. My Bonnie lies over the ocean. Oh, bring back my Bonnie to me.  $<$ /p>

**Save your code and launch the website in Chrome.** What is the difference between what you typed and how the browser displays the text? Why is that?

# **The <pre> Element**

The <pre> element defines preformatted text.

The text inside a <pre> element is displayed in a fixed-width font (usually Courier), and it preserves both spaces and line breaks: In your **Elements** page enter this code above the closing body tag  $\left\langle \times \text{body}\right\rangle$ .

<pre>

My Bonnie lies over the ocean. My Bonnie lies over the sea. My Bonnie lies over the ocean. Oh, bring back my Bonnie to me.

 $\langle p$ re $\rangle$ 

Tags, Elements, Breaks, Horizontal Rules 3

**Save your code and launch the website in Chrome.** What is the difference between what you typed and how the browser displays the text? Why is that?

**Tip: It is really important that you refresh your page after each code entry. This is the only way to know if you are making progress, and to learn what each tag does to your page.**

#### **The [<strong>](https://www.quackit.com/html_5/tags/html_strong_tag.cfm) Element**

To place a strong importance on a piece of text, use the [<strong>](https://www.quackit.com/html/tags/html_strong_tag.cfm) element.

In your **Elements** page enter the code below, under your last paragraph but before your </body> tag.

 $\langle p \rangle \langle$ strong>Attention: $\langle$ /strong>Please leave the door open. $\langle p \rangle$ 

**Save your code and launch the website in Chrome.** What is the difference between what you typed and how the browser displays the text? Why is that?

## **The [<em>](https://www.quackit.com/html_5/tags/html_em_tag.cfm) Element**

You can place an emphasis on text by using the  $\langle em \rangle$  element.

In your **Elements** page enter the code below, under your last paragraph but before your </body> tag.

 $\langle p\rangle$ Strawberries are absolutely  $\langle em\rangle$ delicious $\langle /em\rangle$ ! $\langle /p\rangle$ 

**Save your code and launch the website in Chrome.** What is the difference between what you typed and how the browser displays the text? Why is that?

## The *<mark>* Element

You can mark or highlight text by using the  $\langle$ mark $\rangle$  element.

Place the<mark> element within the previous paragraph like this:

<p>Strawberries are absolutely <em><mark>delicious</mark></em>!</p>

**Save your code and launch the website in Chrome.** What is the difference between what you typed and how the browser displays the text? Why is that?

## **The <q> and <blockquote> Elements**

The  $\langle q \rangle$  tag is used for short quotations and browsers usually insert quotations around the  $\langle q \rangle$ element. Type the following code below the previous paragraph.

 $\langle p \rangle$ WWF's goal is to:  $\langle q \rangle$ Build a future where people live in harmony with nature. $\langle q \rangle$ 

The <br/>blockquote> element defines a section that is quoted from another source and browsers usually indent <blockquote> elements. Type the following code below the previous paragraph.

 $\langle p \rangle$ Here is a quote from WWF's website: $\langle p \rangle$ 

<blockquote cite=http://www.worldwildlife.org/who/index.html>

For 50 years, WWF has been protecting the future of nature. The world's leading conservation organization, WWF works in 100 countries and is supported by 1.2 million members in the United States and close to 5 million globally. </br/>blockquote>

**Save your code and launch the website in Chrome.** What is the difference between what you typed and how the browser displays the text? Why is that?

Tags, Elements, Breaks, Horizontal Rules 4

You should see that the quote is indented like this:

WWF's goal is to: "Build a future where people live in harmony with nature."

Here is a quote from WWF's website:

For 50 years, WWF has been protecting the future of nature. The world's leading conservation organization, WWF works in 100 countries and is supported by 1.2 million members in the United States and close to 5 million globally.

**\*\*NB:** Whenever using abbreviations it is a good idea to insert the  $\langle$ abbr $\rangle$  tag with a title attribute (more on this later) like this:

**The Title attribute** shows the viewer text if they hover over the abbreviation**.** 

**Change the code** in your editor to look like the code below. Save and refresh your browser and hover your mouse over the abbreviation WWF – you should see a tooltip that provides the meaning for the abbreviation.

<p>Here is a quote from <abbr title="World Wildlife Fund">WWF's</abbr> website:</p>

**Save your code and launch the website in Chrome. You should see that the WWF in your browser is underlined. When you mouse over it the browser will display a tool tip of the what you typed in your <abbr Title=> tag.**

**\*\*NB:** There is no need to do this for every occurrence of the abbreviation, however, you should do it if the abbreviation appears on different pages within your website because viewers might not view all your pages.

*You can Watch the video on this in the S drive: S:\+Shared Data Files\BBT 9\HTML 5\Video Tutorials\Formatting Tips Or watch it here: https://youtu.be/bhkyPNb2GW4*

## **The Comment Element**

You can add comments to your HTML source by using the following syntax:

 $\langle$ !-- Write your comments here -- $>$  (Please note, the ! mark and the 2 dashes are required)

Notice that there is an exclamation point (!) in the opening tag, but not the closing tag. Comments are not displayed by the browser, but they can help document your HTML source code. They can be used by the original designer as aids to help with a future task, and they can also be useful to other designers who may want to view your source code – and comments.

# **Hint: You can use comments and extra spaces at the start of each new activity in your editor to assist you if you should have to come back and look for a mistake or to make changes.**

Type the following into your HTML editor below the blockquote but before the closing body tag (don't forget to include the 2 dashes -- they are required):

<!-- This is a comment -->

```
\langle p\rangleThis is a paragraph.\langle p\rangle
```

```
<!-- Remember to add more information here -->
```
When you save and refresh your browser all that is seen is the "this is a paragraph" Why?

#### **Line Breaks**

You can force a line break by using the  $\leq b$ r element. Place the code below, under your last paragraph but before your </body>tag.  $\langle p\rangle$ Here is a  $\langle b r\rangle$ line break. $\langle p\rangle$ 

**Save your code and launch the website in Chrome.** What is the difference between what you typed and how the browser displays the text? Why is that?

**\*\*NB** another way to create space on your webpage is by using the **&nbsp**; which is a non breaking space. You can use this between paragraphs, or to indent lines of text. **Try it now – go to the strawberries line** (<p>Strawberries are absolutely <em><mark>delicious</em></mark>!</p> And type this code below the line so that you will have 2 strawberry lines to compare:  $\&$ nbsp; $\&$ nbsp; $\&$ nbsp; $\&$ nbsp; $\&$ nbsp; $\&$ nbsp;<p> Strawberries are absolutely <em>delicious</em>!</p>

Save your changes and refresh your web page -- What happens?

You should notice that you added five line spaces between the line that reads: **Attention** Please leave the door open. And the Strawberries line.

Now copy and paste the same line again. The cut the  $\langle p \rangle$  tag and paste it in front of the 5 commands. Your code should look like this:

<p>Strawberries are absolutely <em><mark>delicious</em></mark>!</p>

&nbsp;&nbsp;&nbsp;&nbsp;&nbsp;<p> Strawberries are absolutely <em>delicious</em>!</p>

<p> &nbsp;&nbsp;&nbsp;&nbsp;&nbsp;&nbsp;Strawberries are absolutely <em>delicious</em>!</p>

Save your changes and refresh your web page – what happens?

You should notice that you added some space between the left margin and the start of your Strawberries line in your webpage.

Your webpage should look like this:

Strawberries are absolutely delicious!

Strawberries are absolutely delicious!

Strawberries are absolutely delicious!

## **Thematic Break and Horizontal Rules**

You can create a paragraph-level thematic break by using the **[<hr>](https://www.quackit.com/html/tags/html_hr_tag.cfm)** element. Therefore, this element allows you to separate different topics into logical groups.

In early versions of HTML, this element represented a "horizontal rule". However, HTML5 gave it a specific semantic meaning (it represents a paragraph-level thematic break).

Still in your Elements page, place the code below, under your last paragraph but before your  $<$ body $>$ tag.

```
\langle p\rangleHere's one topic... \langle p\rangle\langlehr><p>Here's another topic.</p>
```
**Save your code and launch the website in Chrome.** What is the difference between what you typed and how the browser displays the text? Why is that?

There are also ways to enhance the look of these horizontal rules using *attributes.* You can add thickness, and shadow effects. Later we will also look at using images as horizontal and thematic breaks. The process for adding this element is: type **<hr>** where you want it to appear in your webpage. Then if desired choose a size. Type **size ="n"** where **n** is the rule's height in pixels. And if desired you can add a width to the rule. Type **width ="n%"** where the *n* represents the % of the document's width. You can also align the rule to the left, right, or center of the page by adding the align attribute thus: **align="direction"** where direction refers to the left, right, or center. However, this attribute only applies if you have made the rule narrower than your page. Also, if you want the rule to be solid you need to add **noshade="noshade".**

**Let us try a few examples in your Elements page :**

 $\langle$ hr size=12 width=50% align=right noshade="noshade"> $\langle$ hr>

**This example will place a thick rule on the right side of your webpage**

 $\langle$ hr size=8 width =50% align=left noshade="noshade"> $\langle$ hr>

**This example will place a heavy line on the left side of the webpage**

 $\langle$ hr size=4 width=75% align=center $\langle$ hr $\rangle$ 

**This example will place an unshaded rule in the center of the webpage**

If you want your lines to have **color** then you simply add the color="red" inside the hr tag like this

**<hr size=4 width=40% align=right noshade="noshade" color="red"></hr>**

**This example will place a red line on the right side of the webpage**

### **Now create your own horizontal rules:**

**First create a heading on your Elements.html page below these horizontal lines:** <hr><br><h2>My 4 Horizontal Rules</h2><br>

**Place at least 4 more Horizontal rule examples of your own coding choice under the Heading. My 4 Horizontal Rules Similar to the picture** 

*Show your teacher your 4 horizontal rules and have them initial your Activity sheet at #5!*

#### **Activity 2 – Review Questions** (*Answer in your Activity Sheet at #6*)

Enter the letter of the correct answer on your Activity Sheet.

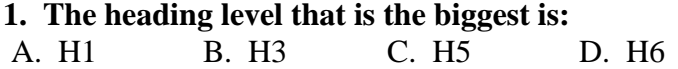

- **2. The heading level that is the smallest is:**
- A. H1 B. H3 C. H5 D. H6

#### **3. Headings are used to:**

- A. make the Web page longer.
- B. confuse the user by making information harder to find.
- C. help organize text and images on the Web page.
- D. create Web pages.

#### **4. Horizontal rules can be used for decoration or for thematic purpose in a website. Choose the correct method for inserting one into a webpage:**

- A.  $\langle HR \rangle$
- B.  $\langle$ hr $> \langle$ hr $>$
- $C.$   $\langle$ hr $\rangle$
- D.  $hr$ :>

#### **5. Horizontal rules can have color. Choose the correct code for adding color to your rule.**

- **A.** <hr size=4 width=40% align=right noshade="noshade" color="red"></hr>
- **B.**  $\langle \text{hr size}=12 \text{ width}=75\% \text{ align=center}$  noshade="noshade" color:red; $\langle \text{hr}\rangle$
- **C.** <hr "color=red"></hr>
- **D.** <hr size=4 width=40% align=right noshade="noshade" "color=red"></hr>

# **Next Lesson: Lists in html**